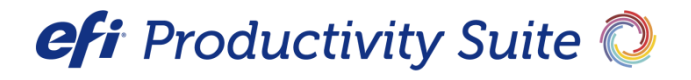

PrintSmith™ Vision Release Notes

Version 4.5.0

**Copyright** © 1997 - 2019 by Electronics for Imaging, Inc. All Rights Reserved.

EFI Productivity Suite | *PrintSmith Vision Release Notes*

October 2019 PrintSmith Vision 4.5.0

Document Version 1.1

This publication is protected by copyright, and all rights are reserved. No part of it may be reproduced or transmitted in any form or by any means for any purpose without express prior written consent from Electronics for Imaging, Inc. Information in this document is subject to change without notice and does not represent a commitment on the part of Electronics for Imaging, Inc.

#### **Patents**

This product may be covered by one or more of the following U.S. Patents: 4,716,978, 4,828,056, 4,917,488, 4,941,038, 5,109,241, 5,170,182, 5,212,546, 5,260,878, 5,276,490, 5,278,599, 5,335,040, 5,343,311, 5,398,107, 5,424,754, 5,442,429, 5,459,560, 5,467,446, 5,506,946, 5,517,334, 5,537,516, 5,543,940, 5,553,200, 5,563,689, 5,565,960, 5,583,623, 5,596,416, 5,615,314, 5,619,624, 5,625,712, 5,640,228, 5,666,436, 5,745,657, 5,760,913, 5,799,232, 5,818,645, 5,835,788, 5,859,711, 5,867,179, 5,940,186, 5,959,867, 5,970,174, 5,982,937, 5,995,724, 6,002,795, 6,025,922, 6,035,103, 6,041,200, 6,065,041, 6,112,665, 6,116,707, 6,122,407, 6,134,018, 6,141,120, 6,166,821, 6,173,286, 6,185,335, 6,201,614, 6,215,562, 6,219,155, 6,219,659, 6,222,641, 6,224,048, 6,225,974, 6,226,419, 6,238,105, 6,239,895, 6,256,108, 6,269,190, 6,271,937, 6,278,901, 6,279,009, 6,289,122, 6,292,270, 6,299,063, 6,310,697, 6,321,133, 6,327,047, 6,327,050, 6,327,052, 6,330,071, 6,330,363, 6,331,899, 6,340,975, 6,341,017, 6,341,018, 6,341,307, 6,347,256, 6,348,978, 6,356,359, 6,366,918, 6,369,895, 6,381,036, 6,400,443, 6,429,949, 6,449,393, 6,476,927, 6,490,696, 6,501,565, 6,519,053, 6,539,323, 6,543,871, 6,546,364, 6,549,294, 6,549,300, 6,550,991, 6,552,815, 6,559,958, 6,572,293, 6,590,676, 6,606,165, 6,633,396, 6,636,326, 6,643,317, 6,647,149, 6,657,741, 6,662,199, 6,678,068, 6,707,563, 6,741,262, 6,748,471, 6,753,845, 6,757,436, 6,757,440, 6,778,700, 6,781,596, 6,816,276, 6,825,943, 6,832,865, 6,836,342, RE33,973, RE36,947, D341,131, D406,117, D416,550, D417,864, D419,185, D426,206, D439,851, D444,793.

#### **Trademarks**

The APPS logo, AutoCal, Auto-Count, Balance, Best, the Best logo, BESTColor, BioVu, BioWare, ColorPASS, Colorproof, ColorWise, Command WorkStation, CopyNet, Cretachrom, Cretaprint, the Cretaprint logo, Cretaprinter, Cretaroller, DockNet, Digital StoreFront, DirectSmile, DocBuilder, DocBuilder Pro, DocStream, DSFdesign Studio, Dynamic Wedge, EDOX, EFI, the EFI logo, Electronics For Imaging, Entrac, EPCount, EPPhoto, EPRegister, EPStatus, Estimate, ExpressPay, Fabrivu, Fast-4, Fiery, the Fiery logo, Fiery Driven, the Fiery Driven logo, Fiery JobFlow, Fiery JobMaster, Fiery Link, Fiery Prints, the Fiery Prints logo, Fiery Spark, FreeForm, Hagen, Inktensity, Inkware, Jetrion, the Jetrion logo, LapNet, Logic, MiniNet, Monarch, MicroPress, OneFlow, Pace, PhotoXposure, PressVu, Printcafe, PrinterSite, PrintFlow, PrintMe, the PrintMe logo, PrintSmith, PrintSmith Site, Printstream, Print to Win, Prograph, PSI, PSI Flexo, Radius, Rastek, the Rastek logo, Remoteproof, RIPChips, RIP-While-Print, Screenproof, SendMe, Sincrolor, Splash, Spot-On, TrackNet, UltraPress, UltraTex, UltraVu, UV Series 50, VisualCal, VUTEk, the VUTEk logo, and WebTools are trademarks of Electronics For Imaging, Inc. and/or its wholly owned subsidiaries in the U.S. and/or certain other countries.

All other terms and product names may be trademarks or registered trademarks of their respective owners, and are hereby acknowledged.

# **Table of Contents**

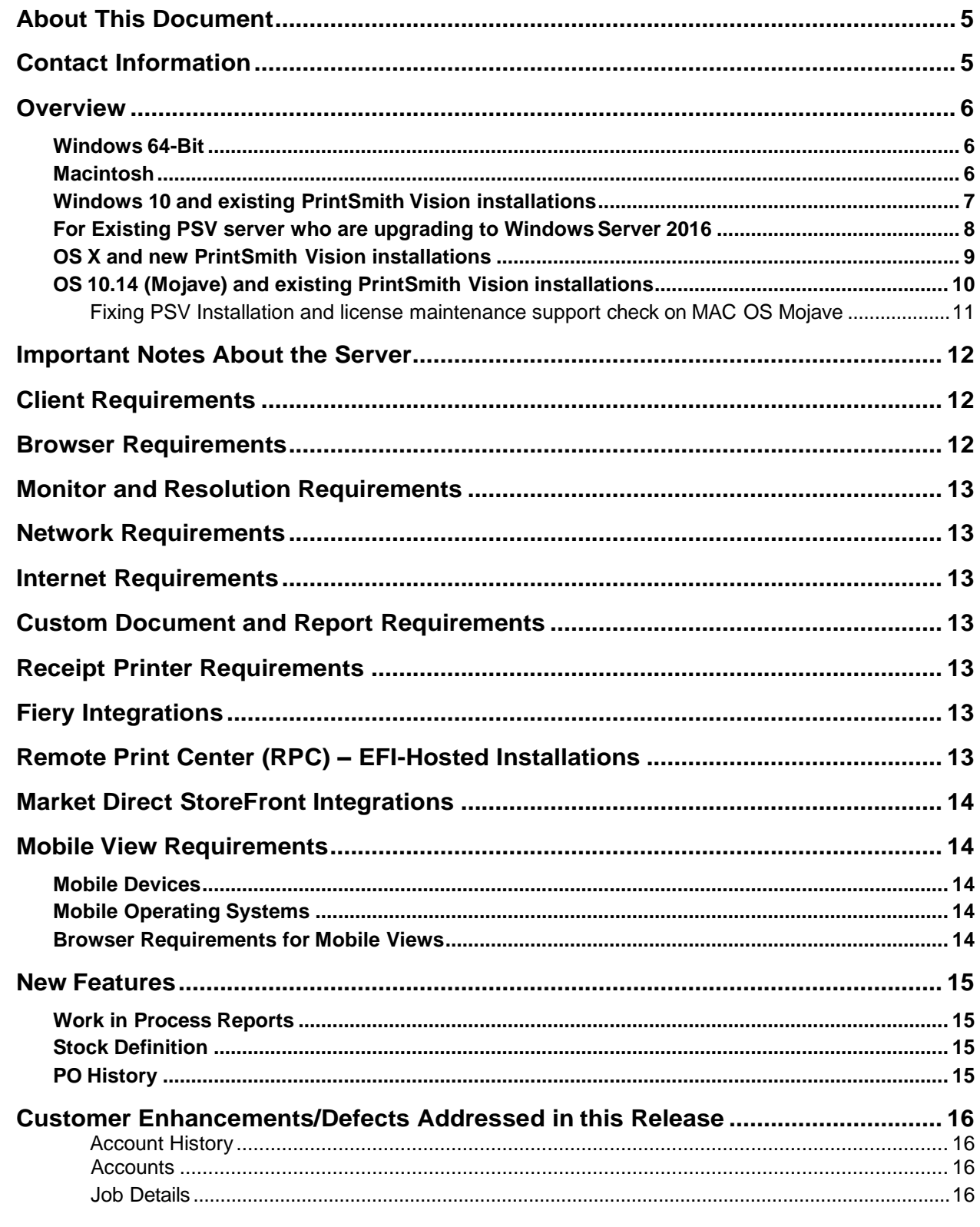

,我们也不会有什么?""我们的话,我们也不会有什么?""我们的话,我们也不会有什么?""我们的话,我们也不会有什么?""我们的话,我们也不会有什么?""我们的话

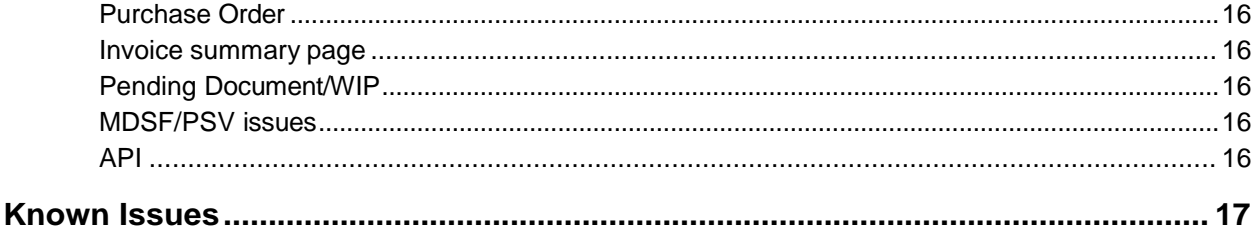

,我们也不会有什么?""我们的人,我们也不会有什么?""我们的人,我们也不会有什么?""我们的人,我们也不会有什么?""我们的人,我们也不会有什么?""我们的人

# <span id="page-4-0"></span>**About This Document**

This document summarizes system requirements, new features, customer enhancements and defects that were addressed in this release.

# <span id="page-4-1"></span>**Contact Information**

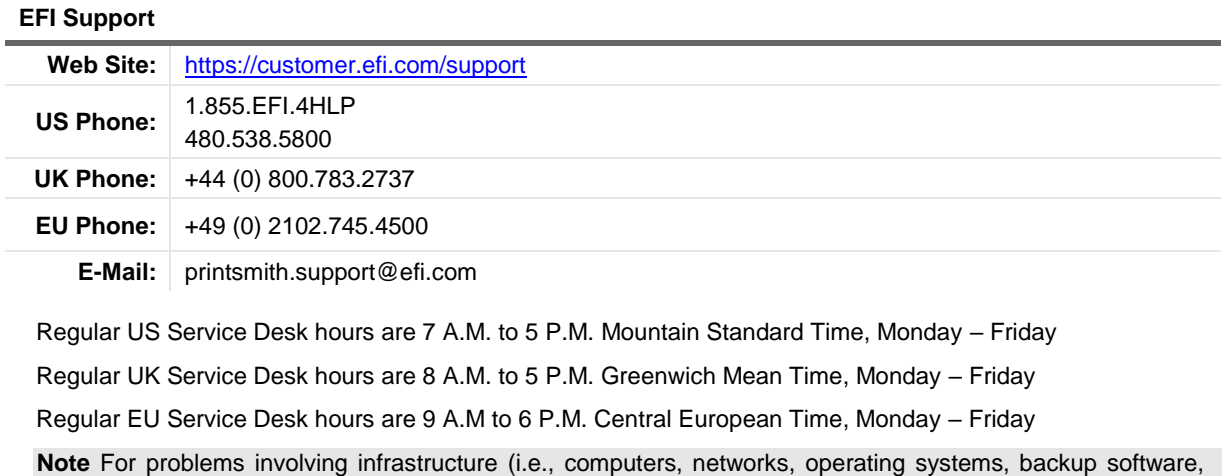

#### **EFI Professional Services** issues.

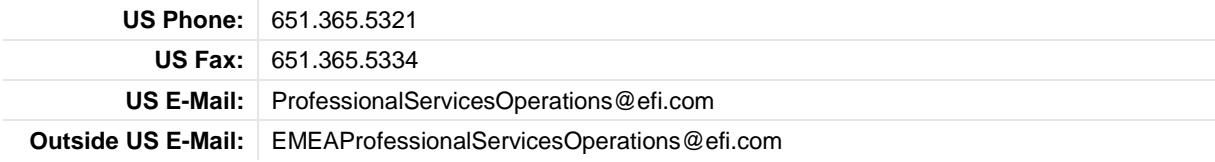

printers, third-party software, etc.), contact the appropriate vendor. EFI cannot support these types of

EFI Professional Services can help you perform EFI software installations and upgrades. This group can also help you implement, customize, and optimize your EFI software, plus offers a range of training options.

### <span id="page-5-0"></span>**Overview**

The computer where PrintSmith Vision and its database are installed is known as the *server*. PrintSmith Vision is then accessed by users through a browser on Windows<sup>®</sup> or Macintosh® computers. These computers are also known as *clients*.

This section describes the technical requirements you must meet for the PrintSmith Vision server (see below) and for the client computers (see page 6). In addition, to run PrintSmith Vision, you must meet some miscellaneous requirements such as browser version and monitor size and resolution.

Starting with PrintSmith Vision 3.0, mobile views of parts of the PrintSmith system are available from smartphones and tablets. Requirements for taking advantage of mobile views are on page 8.

**Important** Below are the system requirements for running PrintSmith Vision based on what was certified by EFI. If your environment is not listed below, then it has not been certified, and EFI cannot guarantee or support the results.

PrintSmith Vision Server Requirements

You can install PrintSmith Vision on a Windows or Macintosh computer as long as it meets the requirements listed below.

**Important** Although you can run PrintSmith Vision on a shared server, EFI strongly recommends a dedicated server. Not only does performance degrade when several applications run on the server, but issues resulting from conflicting applications can be very difficult to diagnose. This type of diagnosis is therefore not supported by EFI.

> PrintSmith Vision can run on a virtual machine (VM). *While EFI supports PrintSmith Vision running in a virtual environment, EFI is not responsible for your virtual environment or its setup*. EFI will use commercially reasonable efforts to investigate potential issues with PrintSmith Vision running on a virtual machine, but as part of that investigation, EFI may require the issue to be reproduced independently of the virtual machine environment. When issues are confirmed to be unrelated to the virtual environment, EFI will support PrintSmith Vision in a way that is consistent with the support provided when PrintSmith Vision is running in a non-virtual environment.

### <span id="page-5-1"></span>**Windows 64-Bit**

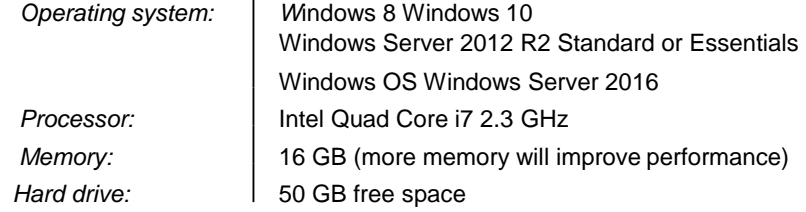

## <span id="page-5-2"></span>**Macintosh**

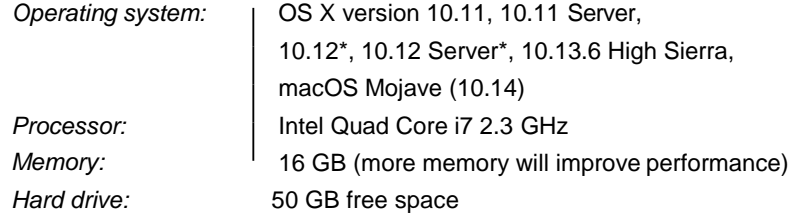

## <span id="page-6-0"></span>**Windows 10 and existing PrintSmith Vision installations**

Windows 10 is supported for both the PrintSmith Vision server computer and client computers. If you want to upgrade your server to Windows 10, be sure to follow the instructions below for existing PrintSmith Vision installations.

**Important** *During an upgrade to Windows 10, PrintSmith Vision is currently removed so you will lose your PrintSmith system unless you follow the steps below.*

1. Back up your entire PrintSmith Vision system using the Backup Manager preferences as described in the "Backup Manager preferences" section of the *PrintSmith Vision - Setup and User Guide*.

**Important** Store the backup on an external device or in the cloud to make sure your backed-up data stays safe during the upgrade.

- 2. *Deactivate your PrintSmith Vision license*:
	- a. *Before* you uninstall PrintSmith Vision, log into the system.
	- b. Select **Help > About PrintSmith**.
	- c. Click **Update License**.

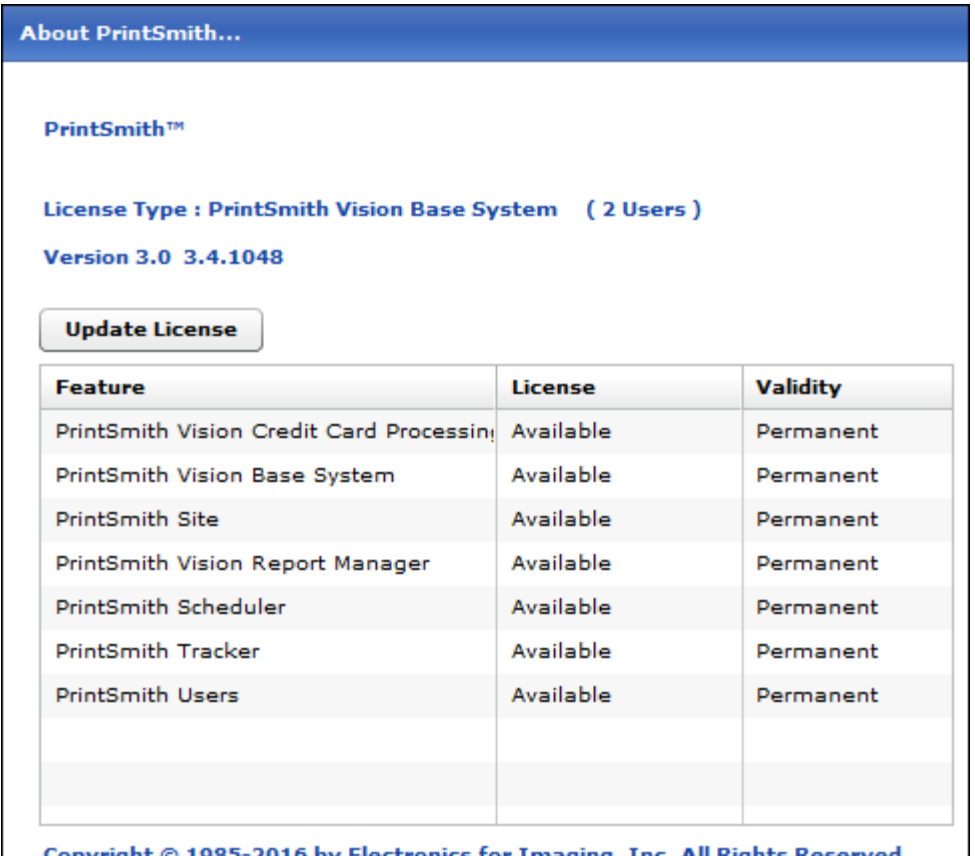

Copyright © 1985-2016 by Electronics for Imaging, Inc. All Rights Reserved.

d. In the Manage PrintSmith Options window, click **Deactivate All**.

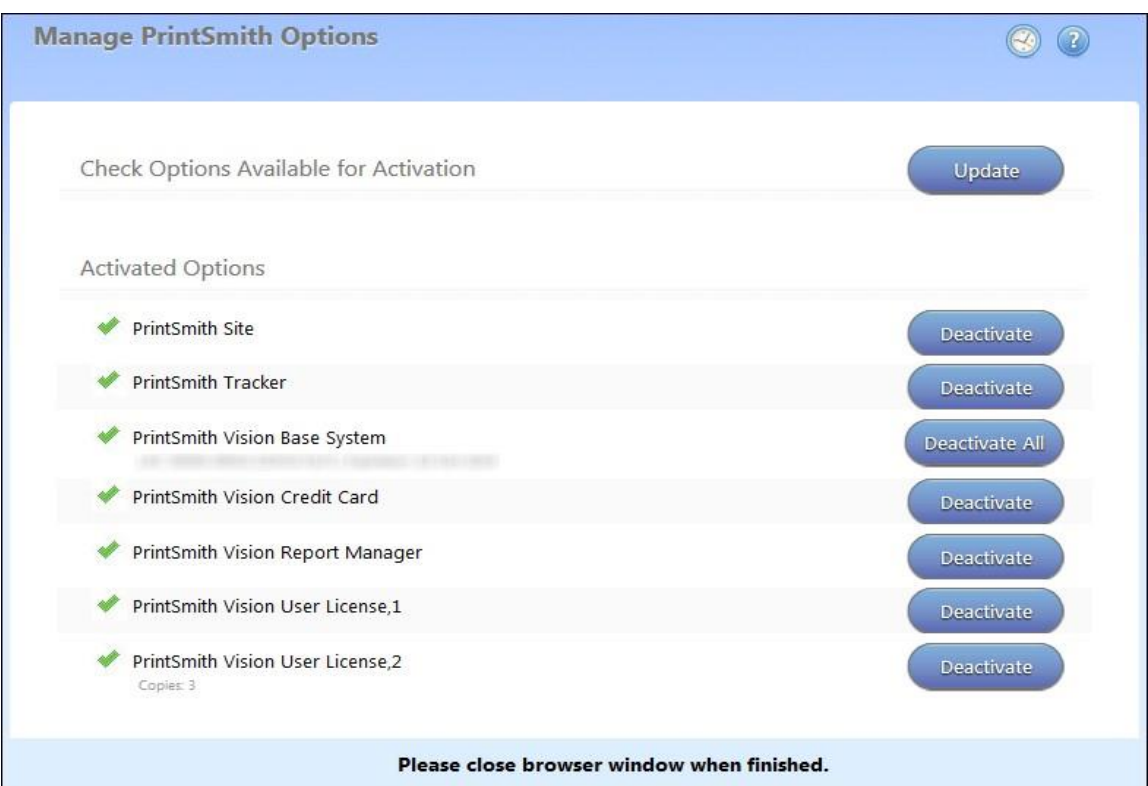

e. After the deactivation is confirmed, click **Finish**.

- 3. Uninstall PrintSmith Vision.
- 4. Upgrade your operating system to Windows 10.

5. After the operating system is upgraded, install PrintSmith Vision and activate your license. (For installation instructions, see the *PrintSmith Vision - Installation and Upgrade Guide*.)

6. Restore your database, custom documents/reports, and digital assets (content files) as described in the "Restoring the entire PrintSmith Vision system" section of the *PrintSmith Vision - Setup and UserGuide*.

#### **Windows 10 and new installations of PrintSmith Vision**

If you are new to PrintSmith Vision, just install it on your Windows 10 computer as described in the *PrintSmith Vision - Installation and Upgrade Guide*.

#### <span id="page-7-0"></span>**For Existing PSV server who are upgrading to Windows Server 2016**

1. Back up your entire PrintSmith Vision system using the Backup Manager preferences as described in the "Backup Manager preferences" section of the PrintSmith Vision - Setup and User Guide.

**Important** Store the backup on an external device or in the cloud to make sure your backed-up data stays safe during the upgrade.

- 2. Deactivate your PrintSmith Vision license:
	- a) Before you uninstall PrintSmith Vision, log into the system.
	- b) Select Help > About PrintSmith.
	- c) Click Update License.
	- d) In the Manage PrintSmith Options window, click Deactivate All.
	- e) After the deactivation is confirmed, click Finish.
- 3. Uninstall PrintSmith Vision.
- 4. Upgrade your operating system Windows Server 2016
- 5. Install PrintSmith Vision and activate your license. (For installation instructions, see the PrintSmith Vision - Installation and Upgrade Guide.)
- 6. Restore your database, custom documents/reports, and digital assets (content files) as described in the "Restoring the entire PrintSmith Vision system" section of the PrintSmith Vision - Setup and UserGuide.

#### <span id="page-8-0"></span>**OS X and new PrintSmith Vision installations**

Macs running OS X 10.11 and higher do not have Java installed, which is required to install PrintSmith Vision. Download and install Java *before* starting the PrintSmith Vision Installer.

#### **OS X 10.12 (Sierra) and existing PrintSmith Vision installations**

OS X 10.12 is supported for both the PrintSmith Vision server computer and client computers. If you want to upgrade your *server* to OS X 10.12, be sure to follow the instructions below for existing PrintSmith Vision installations.

**Important** *During an upgrade to OS X 10.12, Apple currently removes a critical part of the PrintSmith Vision system. Follow the steps below to avoid having a non-functioning PrintSmith system.*

1. Back up your entire PrintSmith Vision system using the Backup Manager preferences as described in the "Backup Manager preferences" section of the *PrintSmith Vision - Setup and User Guide*.

**Important** Store the backup on an external device or in the cloud to make sure your backed-up data stays safe during the upgrade.

2. *Deactivate your PrintSmith Vision license*:

a. *Before* you uninstall PrintSmith Vision, log into the system.

- b. Select **Help > About PrintSmith**.
- c. Click **Update License**.
- d. In the Manage PrintSmith Options window, click **Deactivate All**.

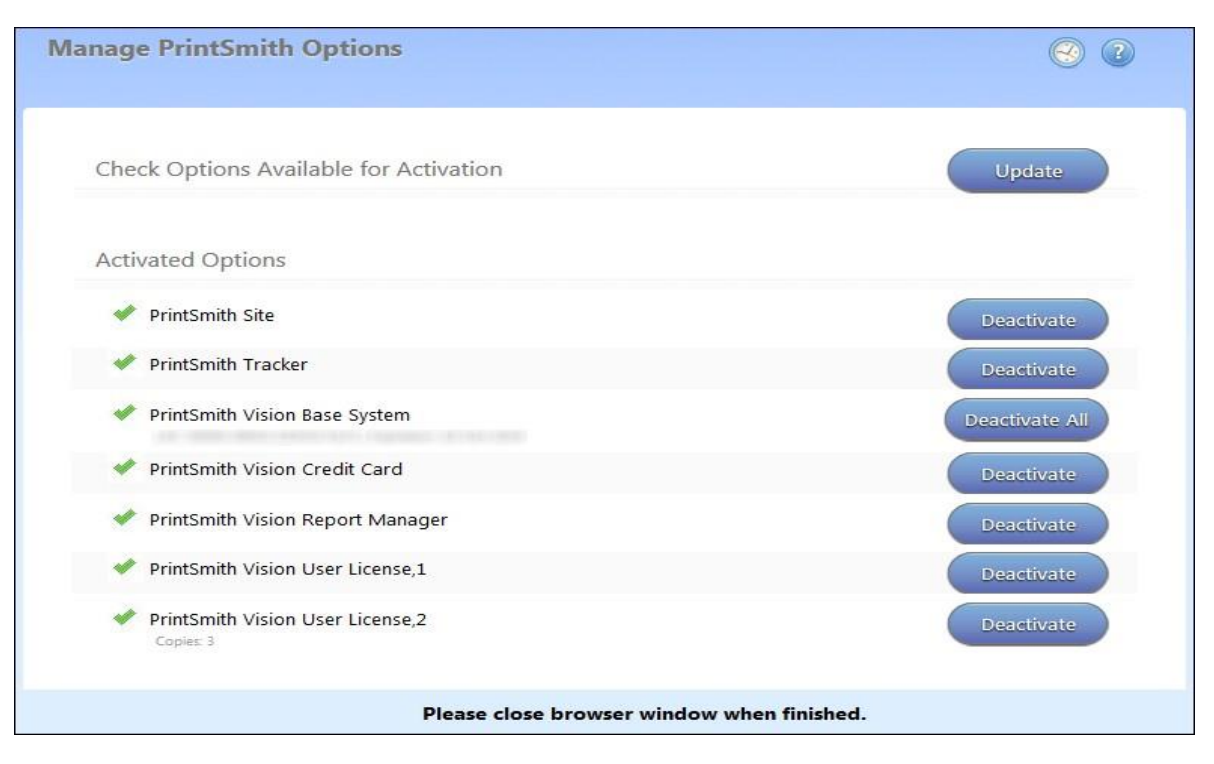

e. After the deactivation is confirmed, click **Finish**.

- 3. Uninstall PrintSmith Vision.
- 4. Upgrade your operating system to 10.12

5. After the operating system is upgraded, install Java. (Java is required for PrintSmith Vision installation.)

6. Install PrintSmith Vision and activate your license. (For installation instructions, see the *PrintSmith Vision - Installation and Upgrade Guide*.)

7. Restore your database, custom documents/reports, and digital assets (content files) as described in the "Restoring the entire PrintSmith Vision system" section of the *PrintSmith Vision - Setup and UserGuide*.

### <span id="page-9-0"></span>**OS 10.14 (Mojave) and existing PrintSmith Vision installations**

OS 10.14 is supported for both the PrintSmith Vision server computer and client computers. If you want to upgrade your server to OS 10.14, be sure to follow the instructions below for existing PrintSmith Vision installations.

**Important** During an upgrade to OS 10.14, Apple currently removes a critical part of the PrintSmith Vision system. Follow the steps below to avoid having a non-functioning PrintSmith system.

- Back up your entire PrintSmith Vision system using the Backup Manager preferences as described in the "Backup Manager preferences" section of the PrintSmith Vision - Setup and User Guide. **Important:** Store the backup on an external device or in the cloud to make sure your backed-up data stays safe during the upgrade.
- 2. Deactivate your PrintSmith Vision license:
	- a. Before you uninstall PrintSmith Vision, log into the system.
	- b. Select Help > About PrintSmith.
	- c. Click Update License.
	- d. In the Manage PrintSmith Options window, click Deactivate All.
	- e. After the deactivation is confirmed, click Finish.
- 3. Uninstall PrintSmith Vision.
- 4. Upgrade your operating system to 10.14
- 5. After the operating system is upgraded, install Java. (Java is required for PrintSmith Vision installation.)
- 6. Install PrintSmith Vision and activate your license. (For installation instructions, see the PrintSmith Vision Installation and Upgrade Guide.)
- 7. Restore your database, custom documents/reports, and digital assets (content files) as described in the "Restoring the entire PrintSmith Vision system" section of the PrintSmith Vision - Setup and UserGuide.

#### <span id="page-10-0"></span>**Fixing PSV Installation and license maintenance support check on MAC OS Mojave**

While running the PSV installer on Mojave, following error message will be displayed. Steps mentioned below needs to be performed **only** during this error

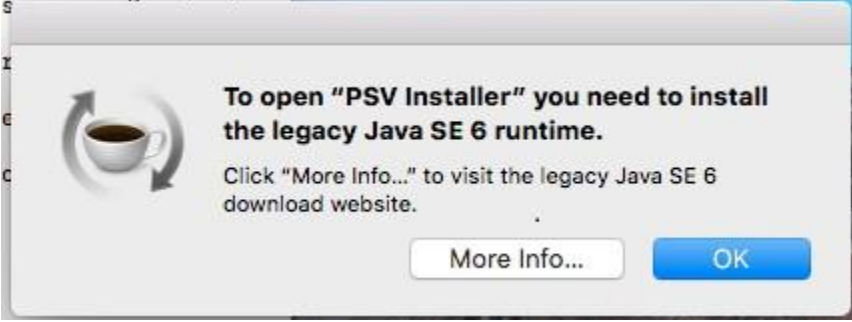

#### **Steps to resolve installation issue**

1. Download and Install the JRE 1.6 from the following dropbox location (Unzip the downloaded zip file and install the JRE through dmg file)

https://efi365-my.sharepoint.com/:u:/g/personal/parvez\_shaikh\_efi\_com/Efpt3Yjlok5Bk-ryKm0qiDEBez9-WokeIwQf159ofe5mlA?e=l8z7HS

2. Once the installation is complete, download the Java security files from the following dropbox link https://efi365-

my.sharepoint.com/:u:/g/personal/parvez\_shaikh\_efi\_com/EUQpn6Fz\_hZHt54d58v1ZdoBxV5o33sBVp-TYtTo8hDt-w?e=A2A3Yp

- 3. Open Finder, Navigate to menu Go->Go To Folder and paste the following path and click OK
- **/Library/Java/JavaVirtualMachines/1.6.0.jdk/Contents/Home/lib/security**
- 4. Once in this folder, copy and overwrite the files from the zip file downloaded in Step 2. Ensure that following files are overwritten
	- a. blacklist
	- b. cacerts
	- c. trusted.libraries
- 5. Now perform the installation of PSV

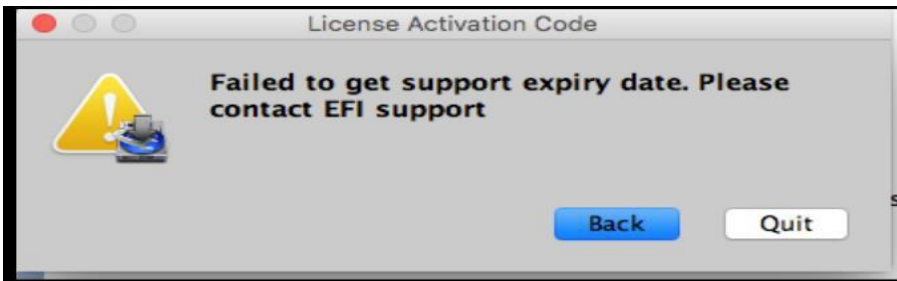

**Note: If the users have already installed legacy Java SE 6 runtime through apple website and during installation if customer see above message during license maintenance check, then please follow the instructions from Step 2.**

# <span id="page-11-0"></span>**Important Notes About the Server**

- If PrintSmith Vision is going to be run from other computers (clients), the server computer should have a static IP address. This IP address is part of the URL users enter to run PrintSmith Vision; if the IP address keeps changing (because it is not static), the URL will also keep changing.
- In addition, the server computer must be configured not to go to sleep. If the server goes to sleep, users who are running PrintSmith Vision from other computers will get a "server down" message and will be unable to use PrintSmith while the server is in sleep mode. On a Windows computer, turn off sleep mode in the **Power Options** settings in the Control Panel; on a Macintosh, turn off sleep mode in the **Energy Saver** settings.

# <span id="page-11-1"></span>**Client Requirements**

PrintSmith Vision Client Requirements (one on which PrintSmith Vision is not installed) are:

- Operating system: Windows 7, 8, or 10
- Macintosh OS X 10.13 (High Sierra)

# <span id="page-11-2"></span>**Browser Requirements**

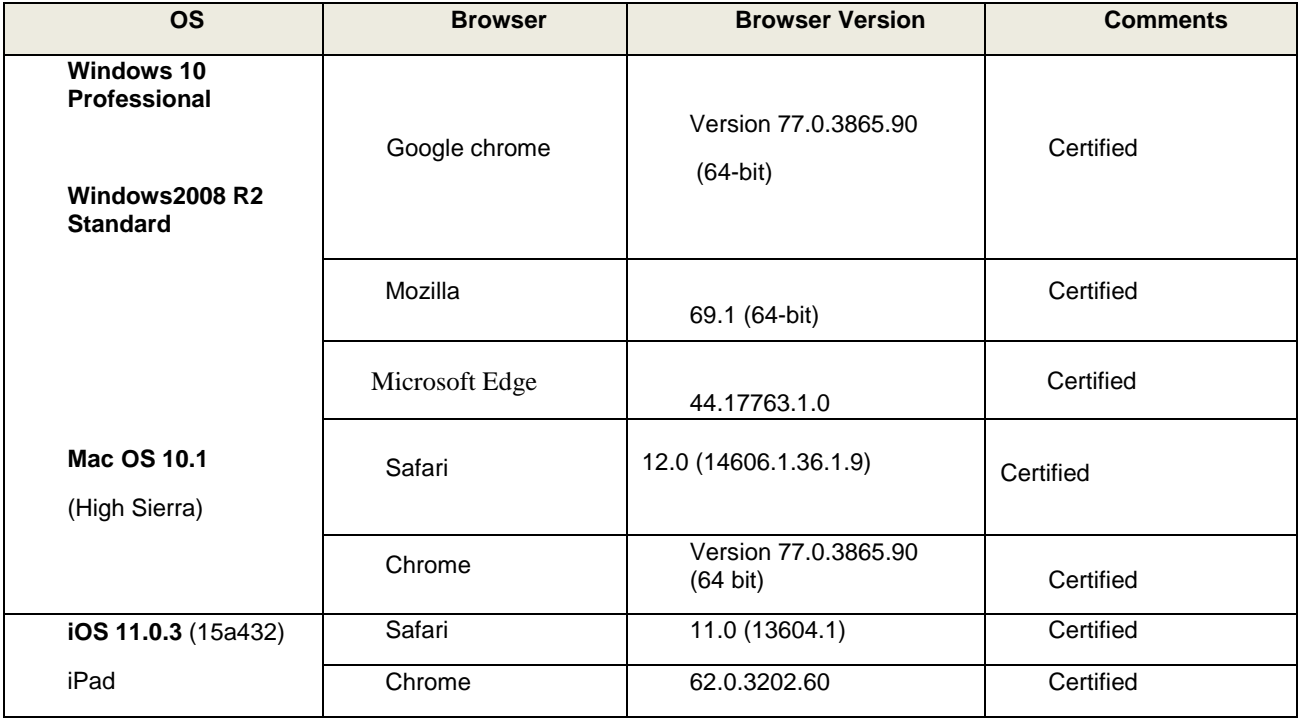

## **Monitor and Resolution Requirements**

PrintSmith Vision is designed to be viewed and used on a large monitor with high resolution:

- 19-inch monitor
- Minimum resolution of 1280 x 1024

Note Important If you are using a laptop, to see estimates and invoices in full, the height (second number) must be at least 1024 pixels.

## <span id="page-12-0"></span>**Network Requirements**

• 100 base T Ethernet

## <span id="page-12-1"></span>**Internet Requirements**

In addition to being required to run PrintSmith Vision, Internet connectivity is required as follows:

- For initial licenses of software
- For upgrades and upgrade licenses
- For Payment Plan users during defined periods of plan
- For interaction with EFI Support team

### <span id="page-12-2"></span>**Custom Document and Report Requirements**

PrintSmith Vision reports and other documents (such as estimates or invoices) are written in i -net Clear Reports. If you want to customize your estimates or invoices (for example, include your logo) or if you plan to create custom reports, you must install i-net Designer, which is part of Clear Reports. You will be given the option to install i-net Designer during the PrintSmith Vision server installation.

## <span id="page-12-3"></span>**Receipt Printer Requirements**

A receipt printer is optional in PrintSmith Vision, but if you want to use one, you must purchase the Star TSP 700ll printer *from EFI*.

For important information about configuring the receipt printer, see the *PrintSmith Vision - Configuring Receipt Printers*.

### <span id="page-12-4"></span>**Fiery Integrations**

If you are using PrintSmith Vision with a Fiery®, Fiery JDF version 1.5.0.36 is required.

When PrintSmith Vision is EFI-hosted, Remote Print Center (RPC) is also required.

## <span id="page-12-5"></span>**Remote Print Center (RPC) – EFI-Hosted Installations**

When PrintSmith Vision is EFI-hosted, Remote Print Center (RPC) is required for Fiery integrations and strongly recommended for receipt printing.

The computer on which you install RPC must meet these hardware and software requirements:

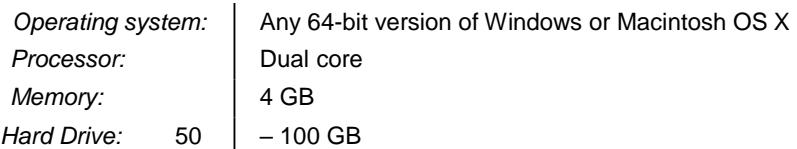

In addition, the computer where you install RPC must:

- For Fiery integration, have access to the Fiery device(s) you are using.
- For receipt printing, be connected to the receipt printer.
- Have access to the Internet, including access to PrintSmith Vision.
- Run 24/7 and *not go to sleep*. It must be available for communication all the time.

## <span id="page-13-0"></span>**Market Direct StoreFront Integrations**

To use the eFlow-based integration of PrintSmith Vision with Market Direct StoreFront®, Market Direct StoreFront 9.6 or higher is required.

## <span id="page-13-1"></span>**Mobile View Requirements**

As of PrintSmith Vision 3.0, mobile views of parts of the PrintSmith system are available from smartphones and tablets. Mobile views are based on HTML5 technology. This section describes devices, operating systems, and browsers that are fully compatible with HTML5 and can therefore support PrintSmith Vision mobile views.

### <span id="page-13-2"></span>**Mobile Devices**

The following mobile devices are supported:

- iPad<sup>®</sup> 4<sup>th</sup> and 5<sup>th</sup> generation
- $iPhone^{\circledR} 5$  and 6
- Android™ tablets
- Android smartphones

#### <span id="page-13-3"></span>**Mobile Operating Systems**

- iOS 8.3
- Android 4.1, 5.1

#### <span id="page-13-4"></span>**Browser Requirements for Mobile Views**

The following browsers are supported:

- Chrome 21 or higher
- Safari 5 or higher
- **Note** Mozilla Firefox is *not* supported.

### **Work In Progress Reports**

Now in Work In Progress you can switch to Report Mode and use several variations of the Work in Progress report like Standard, Date and Time, Location, Week Schedule, Press Schedule. For ease of use, there are several column headers that are present in this page which can be used to filter or search Invoices or Estimates. (Please refer user guide for more details about this feature)

### **Stock Definition**

There is new improved stock definition window. You can now perform the following actions:

- The stock definition list page quickly allows you to sort and filter stock
- On stock definition list page, columns that show stock details are now configurable
- On stock definition list page, you can now select multiple stocks to perform a bulk operation
- In Stock detail page, fields are re-grouped so that data could be entered in more efficient manner

Previously, to distinguish a stock for inventory or price expiration, different font styles like bold for inventory stock or grayed out for price expires of stock was being used. Now we have added legends to distinguish between inventory stock, price expires stock etc. (Please refer user guide for more details about this feature)

## **PO History**

The PO history page provides all records of purchase order. It includes current and closed purchase orders. You could use this page to duplicate a purchase order, print a purchase order report, modify existing purchase order and change the status of a purchase order. For ease of use there are several column headers that are present in this page which could be used to filter or search for a purchase order. (Please refer user guide for more details about this feature)

# **Customer Enhancements/Defects Addressed in this Release**

#### **Account History**

Unable to access Account History page when document number had special characters has been resolved.

User was not able to access Account history on FastTrack even when user had access permission set 0. This has been resolved.

Unable to search by Account name in Account history title column when Walk-in Account was selected. issue was due to concatenated account name and title on the same column. This has been addressed.

#### **Accounts**

Error while duplicating invoices having ship via value deleted from system. It has been addressed by making ship via field empty

Now user will be able to create account with same company name even though it is used to create Invoice/Estimate as Walk-In company name.

Status column on Account landing page can be filtered for Past Due.

#### **Job Details**

Users where allowed to modify/edit the deleted charge in FastTrack in Invoice/estimate. Due to this the price calculated was incorrect. Now user is warned and not allowed to make any changes to the delete charge.

When in an Invoice/estimate with a multi-part job, and a job ticket printed from the job details window, the child jobs where getting removed due to which the price of the invoice/estimate was incorrect. This has been addressed.

A warning message is now added when a job is duplicated within an invoice so the user can confirm they either want to recalculate the price or retain the same price. This way when a job is duplicated the price would not get updated by default.

Users were getting Null errors when changing the stock on an existing job. This issue has been addressed.

Users were warned that the stock specification was changed even though they haven't changed anything. This was due to the recycled % calculation in Java and HTML. This has been addressed.

#### **Purchase Order**

The inability to duplicate or print complete Purchase orders on PO landing page has been addressed.

#### **Invoice summary page**

Wanted/Proof/Delivery date fields were not able to set blank values even if the user clears the value that was used to auto populate. This has been addressed.

No warning message was shown if new account notes were added to an account. In this release, when a user copies an old Estimate/Invoice to a new document, they will get a warning message to show account notes.

Removed \$ symbol from Invoice summary page in front of Tax Rate.

#### **Pending Document/WIP**

System was reverting back to 25 records when a user logs out of the application from Pending Documents and Work in Progress. This has been addressed now and system remembers the last set value on both pages.

#### **Market Direct StoreFront (Formerly known as Digital StoreFront) PrintSmith Vision issues.**

When an order was received from MDSF to PSV, the price could have a difference of a cent. This was mainly due to rounding of the decimal value. This has been addressed.

#### **API**

An Account created from the API without a discount field value was throwing an error while creating an Invoice/Estimate. This has been addressed now by the default discount value being set to 0 while creating the account through the API.

Account modified time stamp was not getting updated when a user updated the phone number through the API. This has been addressed and the timestamp gets updated as the phone number is updated from the API.

### **Known Issues**

#### **Market Direct StoreFront (Formerly known as Digital StoreFront)**

#### **Kit Workflow**

Deleting a child job in PrintSmith Vision will update the KIT job status in MDSF as cancelled. Therefore, the user should avoid deleting individual child jobs in PSV.

When a non-taxable charge is added in PSV to an order created in MDSF, the adjustment sent to MDSF will be wrong,